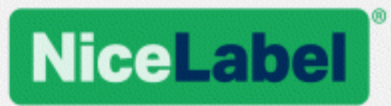

# **NiceLabel Druckertreiber Installationshandbuch**

Rev-1602 ©NiceLabel 2016.

www.nicelabel.com

# <span id="page-1-0"></span>**1 Inhalt**

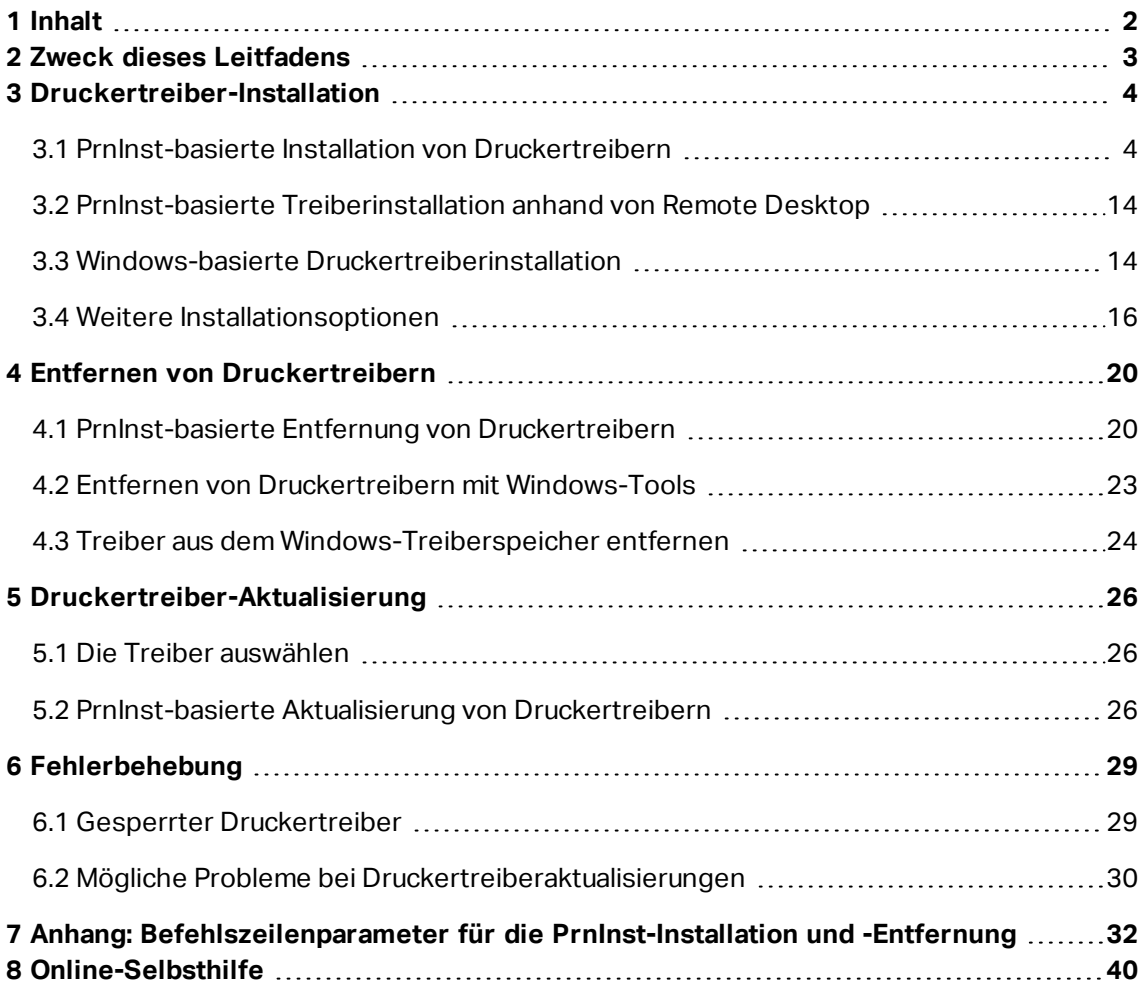

# <span id="page-2-0"></span>**2 Zweck dieses Leitfadens**

Der Zweck dieses Installationshandbuchs besteht darin, Sie durch die Installation der NiceLabel Druckertreiber zu führen.

Es sollte in Verbindung mit dem Druckerinstallations- und dem Benutzerhandbuch verwendet werden. Detaillierte Informationen über die neuesten Funktionen, Spezifikationen sowie gelöste und bekannte Probleme finden Sie in den Treiber-Versionshinweisen.

# <span id="page-3-0"></span>**3 Druckertreiber-Installation**

Es gibt zwei Möglichkeiten, um Druckertreiber von NiceLabel zu installieren. Wir empfehlen die Nutzung der NiceLabel **PrnInst**-Anwendung. Die Anwendung wird über eine grafische Benutzeroberfläche oder über die Befehlszeilenoberfläche gesteuert. Eine alternative Möglichkeit ist die Nutzung des Windows-Prozesses **Drucker hinzufügen**.

In den entsprechenden Abschnitten dieses Handbuchs finden Sie Informationen zur erfolgreichen Treiberinstallation.

HINWEIS: Bevor Sie mit der Installation des Druckertreibers beginnen, stellen Sie sicher, dass Sie als Administrator angemeldet sind.

# <span id="page-3-1"></span>3.1 PrnInst-basierte Installation Von Druckertreibern

**Printer Installation Wizard (PrnInst)** ist eine spezielle Anwendung für die Installation von NiceLabel Druckertreibern auf Windows-basierten Systemen.

Die PrnInst-basierte Treiberinstallation ist für alle Geräte verfügbar, die über LAN-Netzwerke oder über eine Computerschnittstelle verbunden sind.

Laden Sie den gewünschten Druckertreiber von der NiceLabel [Druckerdownload-Seite](http://www.nicelabel.com/downloads/printer-drivers) auf Ihre lokale Festplatte herunter und führen Sie die heruntergeladene selbst extrahierende .exe-Datei aus. Die PrnInst-Anwendung startet automatisch. Führen Sie die im Folgenden beschriebenen Schritte im Assistenten aus, um den Treiber zu installieren.

### 3.1.1 Erste Schritte

Um die ersten Schritte in PrnInst auszuführen, folgen Sie den folgenden Anleitungen.

- 1. Entpacken Sie die Installationsdateien in einen ausgewählten Ordner.
- 2. Führen Sie **PrnInst.exe** aus.

3. Ein Begrüßungsbildschirm wird angezeigt. Klicken Sie auf **Weiter**.

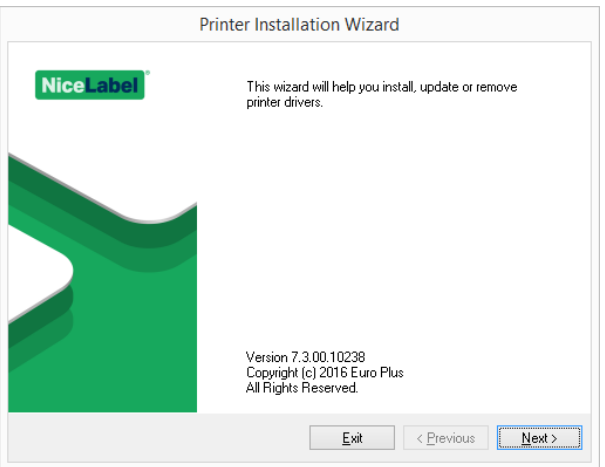

4. Wählen Sie **Druckertreiber installieren** und klicken Sie auf **Weiter**.

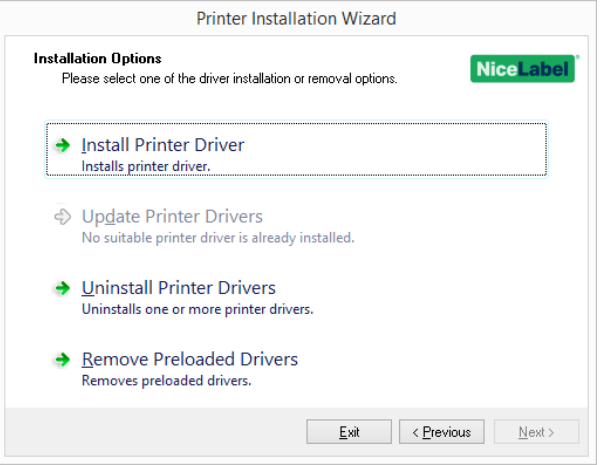

5. Akzeptieren Sie die Bedingungen der Lizenzvereinbarung und klicken Sie auf **Weiter**.

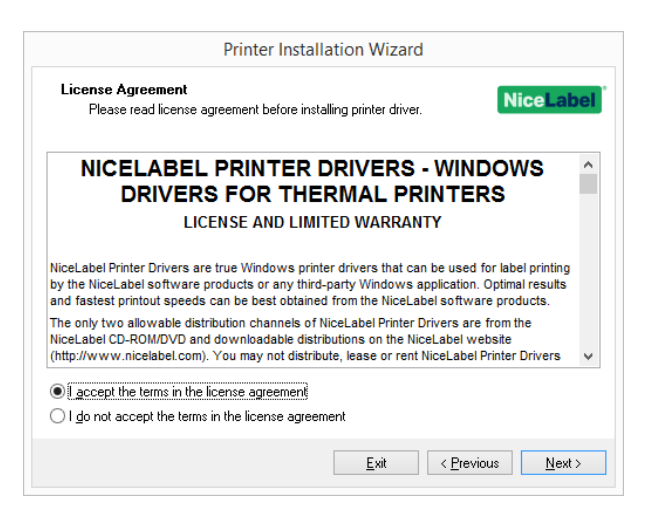

6. Wählen Sie die Druckerschnittstelle aus und klicken Sie auf **Weiter**.

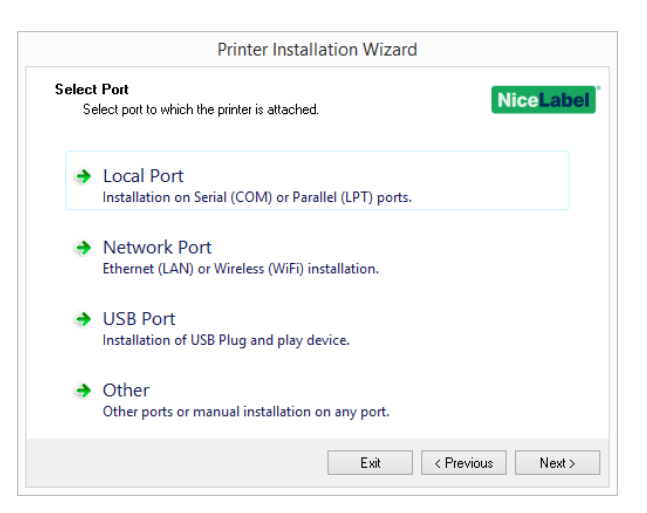

Schritte für die verfügbaren Druckerschnittstellen-Optionen werden in den folgenden Themen beschrieben:

- Schritte für die Installation an einer lokalen [Schnittstelle](#page-5-0)
- Schritte für die Installation an einer [Netzwerkschnittstelle](#page-6-0)
- Schritte für die Installation an einer [USB-Schnittstelle](#page-9-0)
- Schritte für die Installation an einer anderen [Schnittstelle](#page-10-0)

#### <span id="page-5-0"></span>3.1.2 Schritte Für Die Installation An Einer Lokalen Schnittstelle

Führen Sie nach Auswahl der Option für die Verbindung des Druckers mit einer lokalen Schnittstelle die folgenden Schritte aus.

1. Wählen Sie das jeweilige Druckermodell aus.

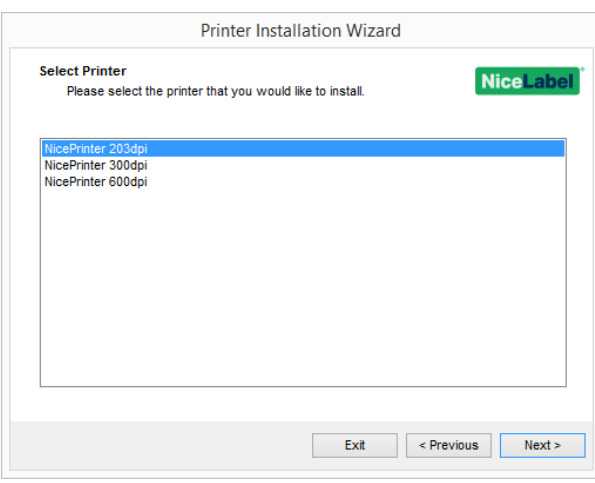

2. Wählen Sie die lokale Schnittstelle aus, mit der Ihr Drucker verbunden ist.

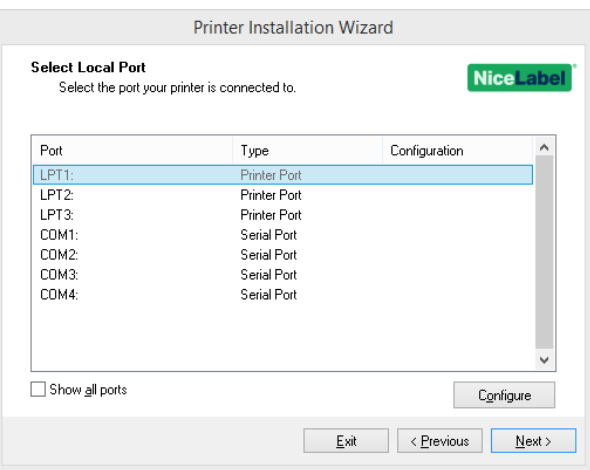

HINWEIS: Schnittstellen, die bereits von anderen Druckern belegt sind, werden ausgegraut dargestellt und können nicht ausgewählt werden.

Die Option **Alle Schnittstellen zeigen** zeigt alle verfügbaren Schnittstellen im System an.

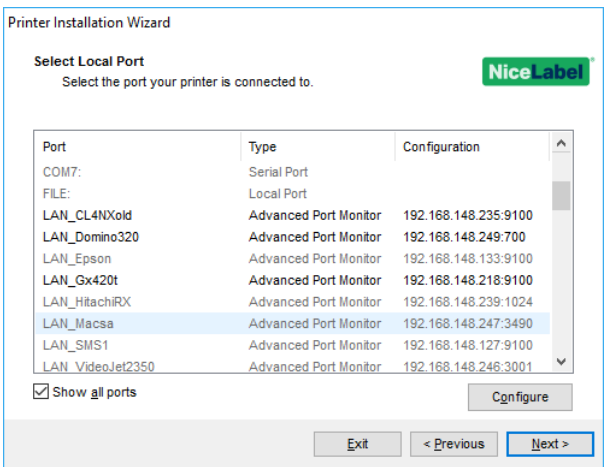

HINWEIS: Wenn der Drucker bidirektionale Kommunikation unterstützt, meldet der Treiber automatisch, mit welchen Schnittstellen der Drucker verbunden werden kann.

Um die aktuell ausgewählte lokale Schnittstelle zu konfigurieren, klicken Sie auf **Konfigurieren**. Ein Systemdialog wird geöffnet, in dem Sie die jeweiligen schnittstellenspezifischen Werte eingeben können.

Klicken Sie auf **Weiter**, um mit dem Schritt [Druckeroptionen](#page-11-0) fortzufahren.

#### <span id="page-6-0"></span>3.1.3 Schritte Für Die Installation An Einer Netzwerkschnittstelle

Nach Auswahl der Option für die Verbindung des Druckers über eine Netzwerkschnittstelle können Sie einen der im Netzwerk erkannten Drucker installieren. Auch eine manuelle Installation ist möglich.

#### *3.1.3.1 Installation An Der Netzwerkschnittstelle Anhand Der Netzwerkerkennung*

Das Fenster **Netzwerkdruckererkennung** wird direkt nach Beginn des Installationsvorgangs angezeigt.

1. Markieren Sie den erkannten Netzwerkdrucker und klicken Sie auf **Hinzufügen**.

HINWEIS: Bei Druckern, die anhand der Serie (und nicht anhand des genauen Modells) identifiziert werden, treffen Sie eine Auswahl aus den aufgelisteten Druckerserien. Diese Serien können mehrere Druckermodelle enthalten. Nach der Auswahl gelangen Sie zum [Druckeroptionen-Schritt](#page-11-0).

2. Wenn bestimmte Modelle des erkannten Druckerherstellers aufgelistet werden, wählen Sie das richtige Modell aus und klicken Sie auf **Weiter**.

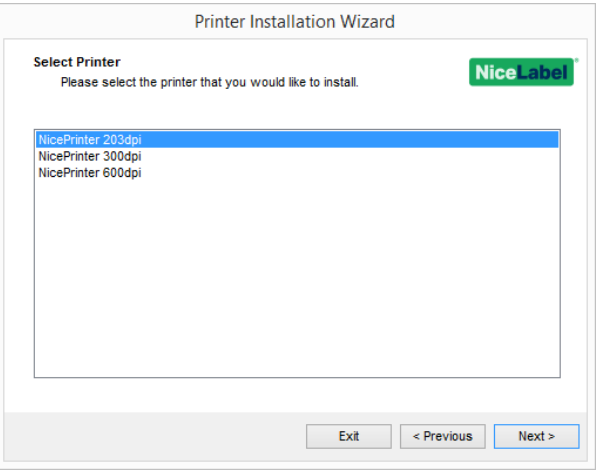

3. Sie gelangen zum [Druckeroptionen](#page-11-0)-Schritt.

HINWEIS: Die Netzwerkerkennung ist verfügbar, wenn das jeweilige Druckermodell bidirektionale Kommunikation unterstützt.

#### *3.1.3.2 Manuelle Installation An Der Netzwerkschnittstelle*

Das Fenster **Netzwerkdruckererkennung** wird direkt nach Beginn des Installationsvorgangs angezeigt.

1. Um die manuelle Installation des Druckertreibers an der Netzwerkschnittstelle zu starten, klicken Sie auf **Manuell**.

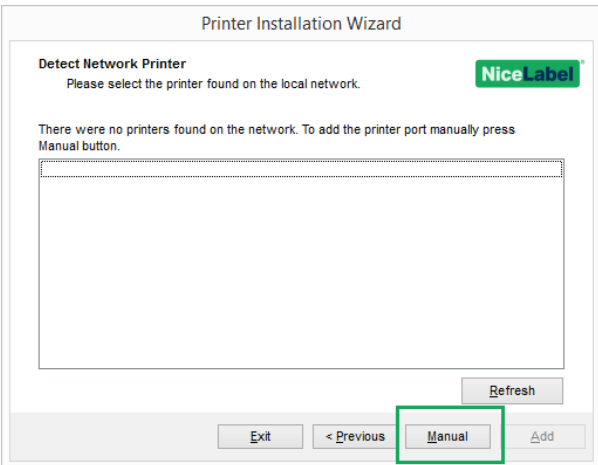

2. Wählen Sie das jeweilige Druckermodell aus.

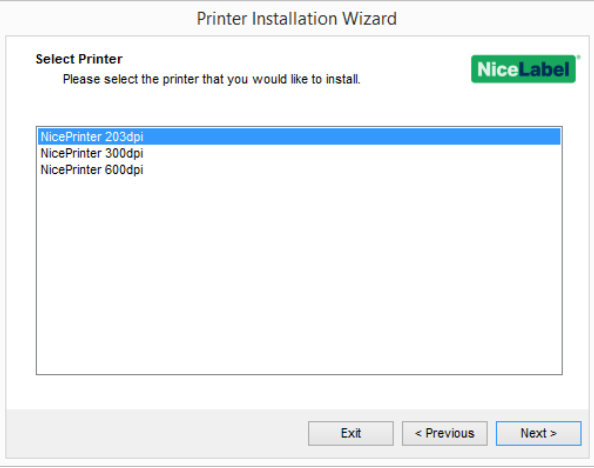

3. Im Fenster **Netzwerkschnittstelle auswählen** können Sie auswählen, mit welcher Netzwerkschnittstelle Ihr Drucker verbunden werden soll. Die Option

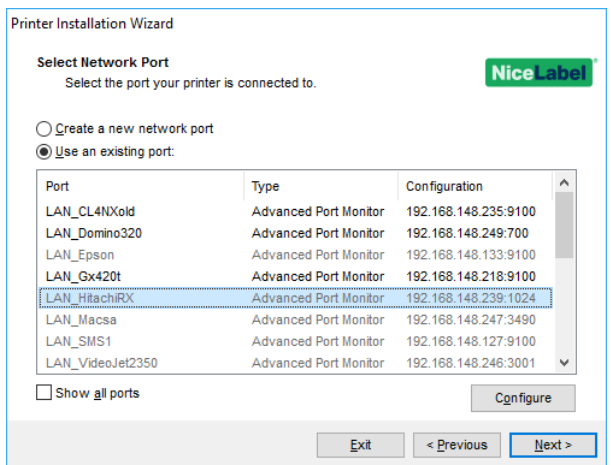

<sup>l</sup> **Neue Netzwerkschnittstelle erstellen** öffnet das Fenster **Netzwerkschnittstelle hinzufügen**.

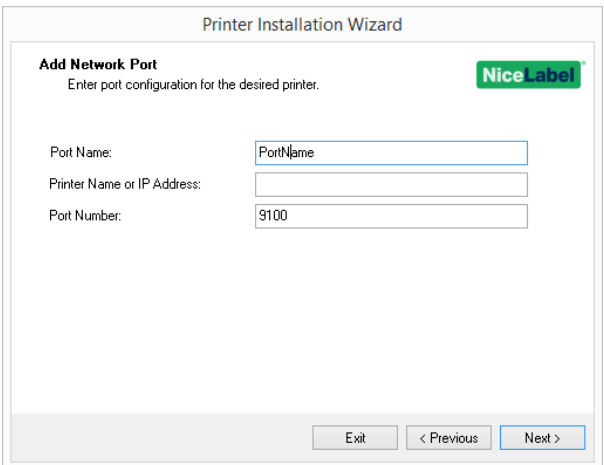

- **Portname:** legt den Namen für die neu erstellte Netzwerkschnittstelle fest.
- **· Druckername oder IP-Adresse:** legt fest, welcher Drucker (Name oder IP-Adresse) mit der neu erstellten Netzwerkschnittstelle verbunden werden soll.
- <sup>l</sup> **Portnummer:** Nummer der neu erstellten Netzwerkschnittstelle. PrnInst schlägt die Nummer automatisch vor.
- <sup>l</sup> **Eine vorhandene Schnittstelle nutzen:** wählt eine automatisch erkannte Netzwerkschnittstelle aus, mit der der Drucker verbunden werden soll.

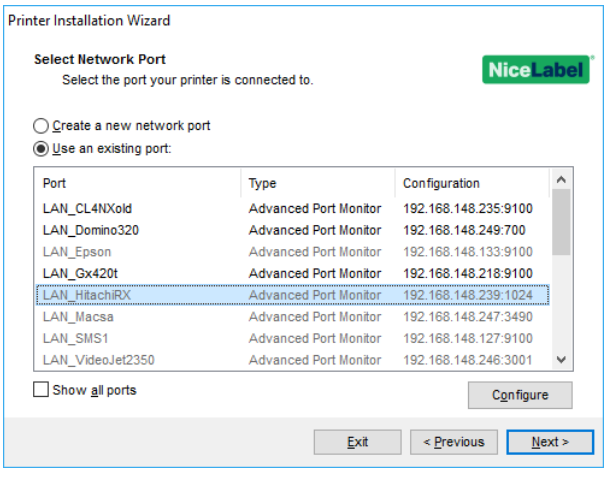

- <sup>l</sup> Aktivieren Sie die Option **Alle Schnittstellen zeigen**, um alle verfügbaren Schnittstellen (auch lokale Schnittstellen) anzuzeigen.
- **.** Klicken Sie auf Weiter, um mit dem Schritt [Druckeroptionen](#page-11-0) fortzufahren.

#### <span id="page-9-0"></span>3.1.4 Schritte Für Die Installation An Einer USB-Schnittstelle

Wenn Sie einen USB-Drucker installieren, erkennt PrnInst den verbundenen Drucker automatisch anhand seiner Plug&Play-Kennung.

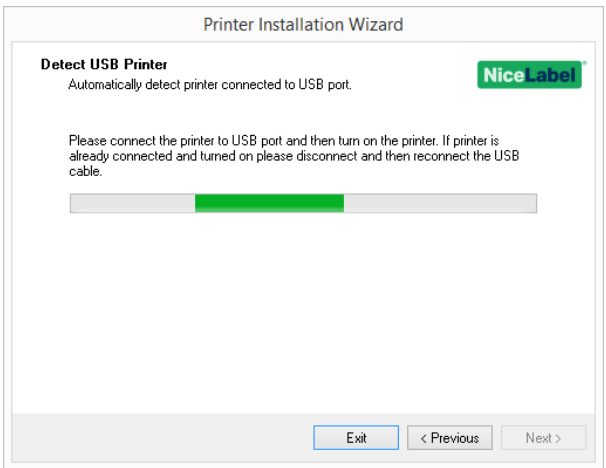

- 1. Klicken Sie nach Erkennung des Druckers auf **Weiter**. PrnInst leitet Sie zur abschließenden Phase des Druckertreiber-Installationsvorgangs weiter. Das [Druckeroptionen-](#page-11-0)[Fenster](#page-11-0) wird angezeigt.
- 2. Wenn der Druckertreiber für den verbundenen Drucker bereits installiert ist, bietet PrnInst Ihnen an, ihn zu aktualisieren. Klicken Sie auf **Weiter**, um mit dem Schritt [Trei](#page-25-2)[beraktualisierung](#page-25-2) fortzufahren.

Wenn ein Treiber die Plug&Play-Kennung des Druckers nicht erkennt, wird das Fenster **Drucker auswählen** angezeigt.

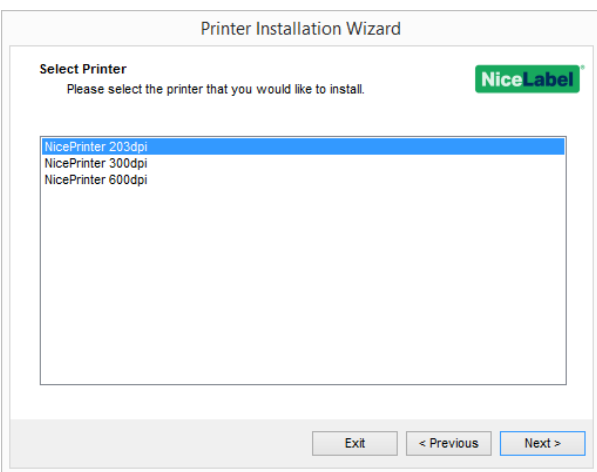

1. Klicken Sie nach Auswahl des Druckermodells auf **Weiter**. PrnInst leitet Sie zur abschließenden Phase des Druckertreiber-Installationsvorgangs weiter. Das [Druckeroptionen-](#page-11-0)[Fenster](#page-11-0) wird angezeigt.

### <span id="page-10-0"></span>3.1.5 Schritte Für Die Installation An Einer Anderen Schnittstelle

**Andere** ermöglicht Ihnen die Verbindung des Druckers mit einer dedizierten Schnittstelle oder eine manuelle Verbindung. Führen Sie nach Auswahl der Option **Andere** für die Verbindung mit einer Schnittstelle die folgenden Schritte aus.

1. Wählen Sie das jeweilige Druckermodell aus.

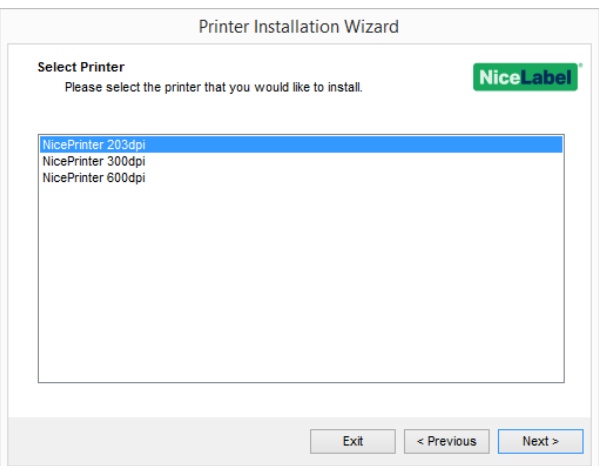

2. Wählen Sie die Schnittstelle aus, mit der der Drucker verbunden werden soll. Dabei kann es sich um eine vorhandene oder um eine neu hinzugefügte Schnittstelle handeln.

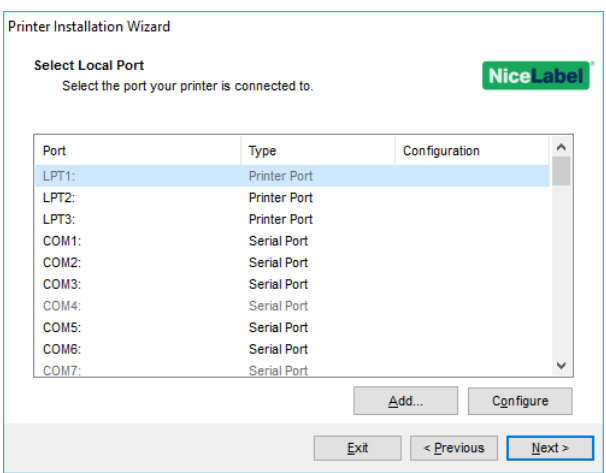

- **· Hinzufügen...** erstellt eine neue Schnittstelle. Klicken Sie auf die Schaltfläche, um das Fenster **Erweiterte TCP/IP-Schnittstellenkonfiguration** zu öffnen.
- <sup>l</sup> Klicken Sie auf die Schaltfläche **Konfigurieren**, um die lokale Schnittstelle zu konfigurieren. Im Abschnitt Schritte für die Installation an einer lokalen [Schnittstelle](#page-5-0) finden Sie weitere Details.
- <span id="page-11-0"></span>3. Klicken Sie auf **Weiter**, um mit dem Schritt [Druckeroptionen](#page-11-0) fortzufahren.

#### 3.1.6 Druckeroptionen

Im Fenster **Druckereinstellungen** können Sie Parameter für die Druckeridentität festlegen.

- **Druckername:** stellt einen benutzerdefinierten Druckernamen ein, der nach der Installation leichter erkennbar ist.
- **· Treiberversion:** Informationen über die aktuelle Treiberversion.
- **Portname:** Informationen über die aktuell verwendete Schnittstelle.
- <sup>l</sup> **Wählen Sie die Sprache:** legt die Sprache der Treiber-Benutzeroberfläche fest.

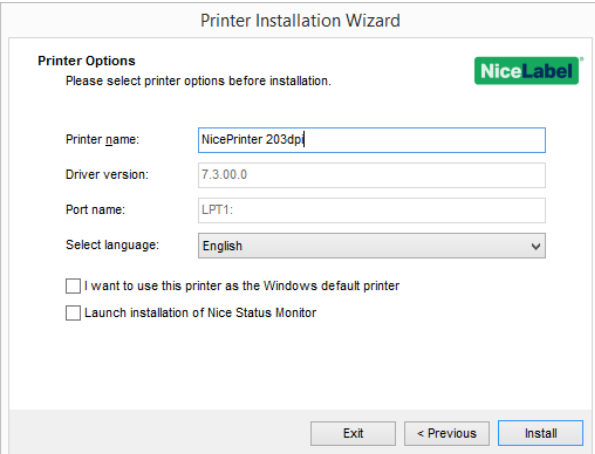

Aktivieren Sie **Als Windows Standarddrucker verwenden**, um den aktuellen Drucker als Standard-Systemdrucker einzurichten.

Aktivieren Sie **Installation von Nice Status Monitor starten**, um nach Abschluss der Treiberinstallation den [Statusmonitor](#page-15-1) zu aktivieren.

<span id="page-12-0"></span>Klicken Sie auf **Installieren**, um den [Druckertreiber-Installationsvorgang](#page-12-0) einzuleiten.

#### 3.1.7 Installationsvorgang

Das Druckertreiber-Installationsfenster wird nach Klicken auf **Installieren** angezeigt.

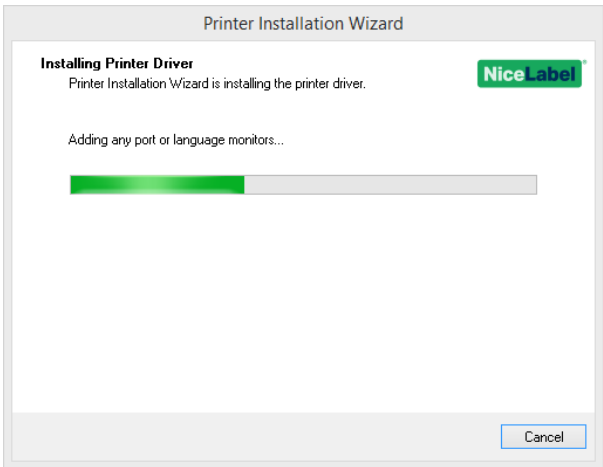

Nach erfolgreicher Installation wird das Fenster **Übersicht** angezeigt.

Aktivieren Sie **Anderen Drucker installieren**, wenn Sie mit der Installation weiterer Drucker fortfahren möchten.

Klicken Sie auf **Beenden**, um die Installation abzuschließen.

# <span id="page-13-0"></span>3.2 PrnInst-basierte Treiberinstallation Anhand Von Remote Desktop

Wenn Sie einen Druckertreiber über eine Remote Desktop-Verbindung installieren, muss die Druckerzuordnung deaktiviert sein. Um sie zu deaktivieren, wählen Sie die Option **Drucker** auf der Registerkarte **Lokale Ressourcen** im **Remotedesktopverbindung**-Fenster ab.

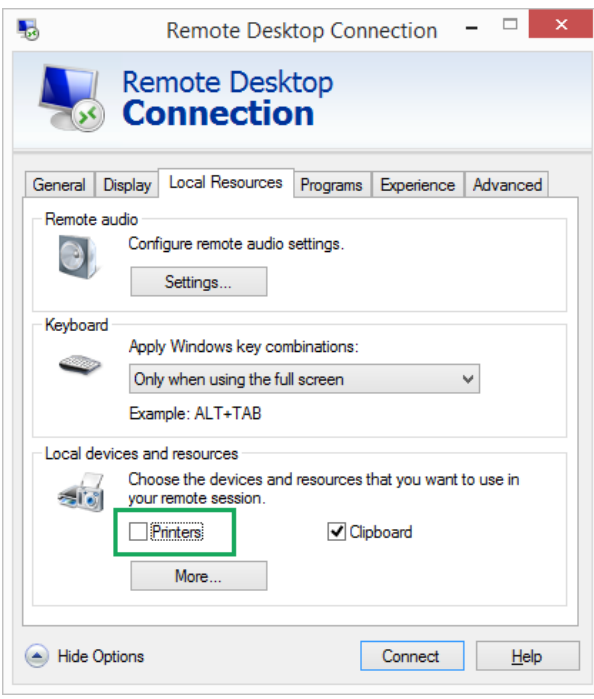

# <span id="page-13-1"></span>3.3 Windows-basierte Druckertreiberinstallation

## 3.3.1 Druckertreiberinstallation Mit Windows-Tools

Die Druckertreiberinstallation mit Windows Installer wird auf Geräten verwendet, die mittels einer der folgenden Schnittstellen verbunden sind:

- $\cdot$  USB
- Parallel (LPT)

#### *3.3.1.1 Plug&Play-Treibereinrichtung*

Während des Vorgangs erkennt Windows die neu verbundene Hardware automatisch anhand eines Plug&Play-Ereignisses an beiden Schnittstellen – USB und LPT.

Führen Sie die folgenden Schritte aus, um einen NiceLabel Druckertreiber zu installieren:

- 1. Verbinden Sie den Drucker mit dem Stromnetz und schalten Sie ihn ein.
- 2. Verbinden Sie den Drucker per USB oder LPT mit einem Computer.
- 3. Der Treiber wird online gesucht und auf den PC heruntergeladen. Die Installation erfolgt automatisch.
- 4. Der installierte Drucker ist betriebsbereit.

HINWEIS: Die automatische Druckererkennung wird nur über die USB- und LPT-Schnittstelle unterstützt. Für anderen Schnittstellen muss der Treiber anhand von PrnInst installiert werden.

Der **Drucker hinzufügen**-Erkennungsvorgang variiert je nach Betriebssystem. Folgen Sie den unten aufgeführten Schritten.

• Das Betriebssystem sucht und installiert den Treiber automatisch per Windows Update.

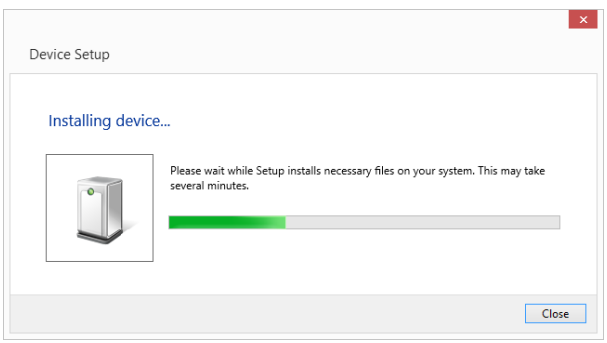

• Ab diesem Zeitpunkt variiert der Installationsvorgang je nachdem, ob der Druckertreiber auf der Windows Update-Site verfügbar ist oder nicht. Siehe Szenarios in den folgenden beiden Unterabschnitten.

#### *3.3.1.2 Druckertreiber Ist Auf Der Windows Update-Site Verfügbar*

Der Druckertreiber wird automatisch heruntergeladen und installiert – nach Abschluss der Installation wird eine Systembenachrichtigung angezeigt. Wenn Sie darauf klicken, wird der neue Dialog **Gerätetreiberinstallation** angezeigt. Überwachen Sie die Installation anhand dieses Dialogs:

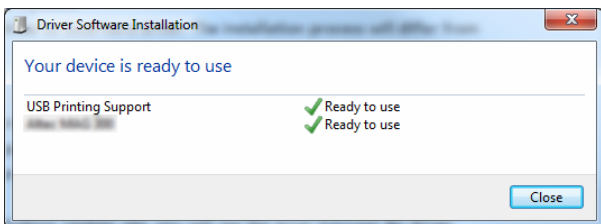

#### *3.3.1.3 Druckertreiber Ist Auf Der Windows Update-Site Nicht Verfügbar – Manuelle Druckertreiberinstallation*

Wenn der Druckertreiber auf der Windows Update-Site nicht verfügbar ist, laden Sie den Druckertreiber auf die lokale Festplatte herunter. Führen Sie die folgenden Schritte aus, um einen NiceLabel Druckertreiber anhand des manuellen Windows-Verfahrens **Drucker hinzufügen** zu installieren.

- 1. Verbinden Sie den Drucker mit dem Stromnetz und schalten Sie ihn ein.
- 2. Verbinden Sie den Drucker mit einem Computer.
- 3. Windows erkennt den Drucker.
- 4. Windows Update sucht automatisch online nach den Druckertreibern und findet sie nicht. Beginnen Sie die manuelle Installation.

Sie variiert je nach Betriebssystem. Folgen Sie den unten aufgeführten Schritten.

- 1. Öffnen Sie die **Systemsteuerung** und klicken Sie auf **Hardware und Sound > Geräte und Drucker > Geräte-Manager**
- 2. Erweitern Sie den Knoten **Andere Geräte**. Der installierte Drucker ist hier aufgeführt.
- 3. Klicken Sie mit der rechten Maustaste auf den Drucker und wählen Sie **Treibersoftware aktualisieren**.
- 4. Wählen Sie bei der Frage **Wie möchten Sie nach Treibersoftware suchen?** die Option **Auf dem Computer nach Treibersoftware suchen.**

#### *3.3.1.4 Druckertreiber Vorinstallieren*

Die Vorinstallation von Druckertreibern bietet zwei Vorteile:

- Sie beschleunigt den Installationsvorgang Windows Update wird nicht kontaktiert.
- Sie vereinfacht die USB-Druckerinstallation, wenn die Druckertreiber nicht auf der Windows Update-Site verfügbar sind.

Um einen Druckertreiber unter Windows vorzuinstallieren, verwenden Sie die PrnInst-Befehlszeilenoptionen – siehe Abschnitt Anhang: PrnInst-basierte [Druckertreiberinstallation](#page-31-0) mittels [Befehlszeilenparametern](#page-31-0). Wenn ein neues Gerät über ein Plug&Play-Ereignis erkannt wird (an der USB- oder parallelen Schnittstelle), installiert das Betriebssystem den vorinstallierten Druckertreiber automatisch. Es such nicht mit Windows Update nach dem Treiber.

#### *3.3.1.4.1 Syntax*

PrnInst.exe /PREINSTALL=<vollständiger Pfad zur INF-Datei>

#### *3.3.1.4.2 Beispiel*

<span id="page-15-0"></span>PrnInst.exe /PREINSTALL=C:\Drivers\SAMPLE\_DRIVER\SAMPLE\_DRIVER.inf

## 3.4 Weitere Installationsoptionen

#### <span id="page-15-1"></span>3.4.1 Nice Status Monitor

Nice Status Monitor ist ein Hilfsprogramm, das die Überwachung der Status mehrerer installierter Drucker einfach und effizient macht. Es gibt zwei Möglichkeiten, den Nice Status Monitor zu installieren. Führen Sie die in den folgenden Unterabschnitten beschriebenen Schritte aus.

#### *3.4.1.1 Installation Während Der PrnInst-basierten Druckertreiberinstallation.*

Die Installation von **Nice Status Monitor** ist über PrnInst möglich. Um sie zu starten, aktivieren Sie die Option **Launch installation of Nice Status Monitor Setup Wizard** im Fenster mit den Druckeroptionen.

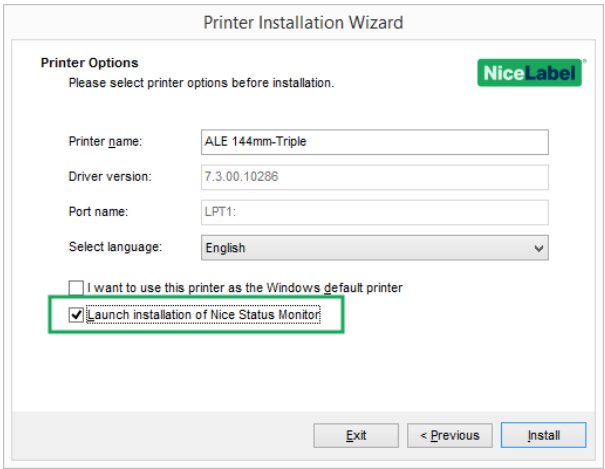

Diese Option führt den Installationsassistenten aus:

1. Das Einrichtungsfenster für Nice Status Monitor wird angezeigt. Klicken Sie auf **Next**.

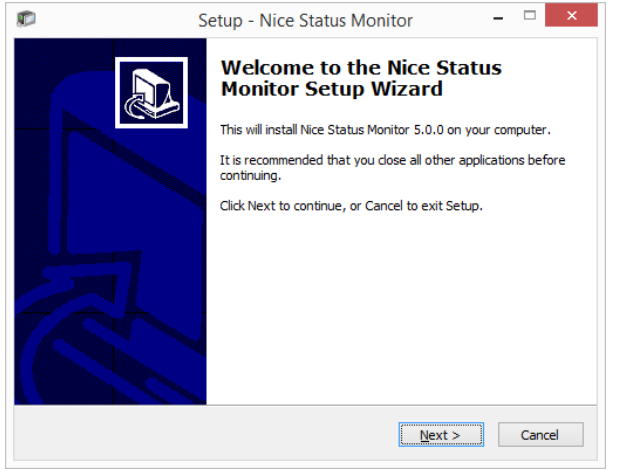

2. Wählen Sie den Installationsordner. Klicken Sie auf **Next**.

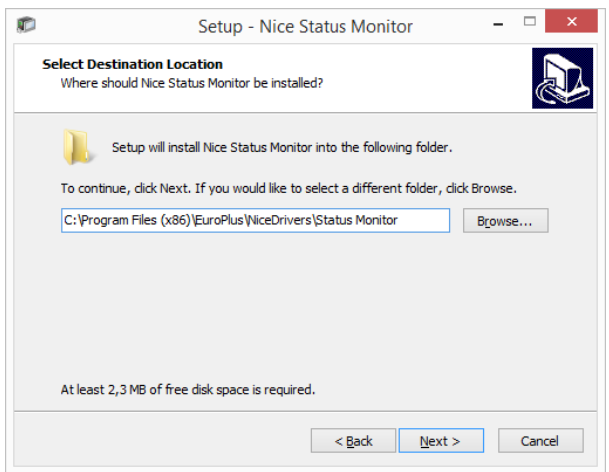

3. Wählen Sie den Startmenü-Ordner. Wenn Sie keinen erstellen möchten, deaktivieren Sie das Kontrollkästchen **Start Menu Folder**. Klicken Sie auf **Next**.

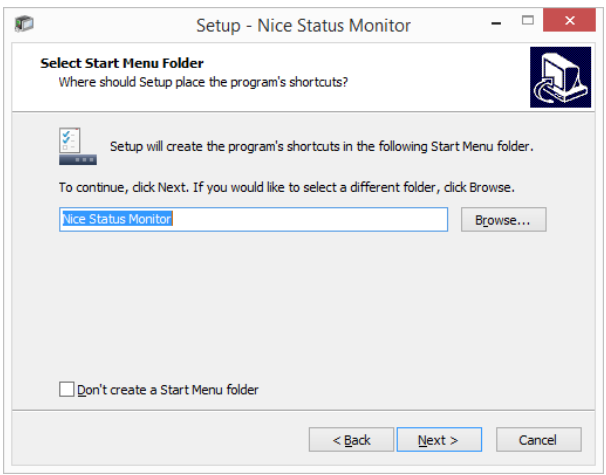

#### 4. Wählen Sie **Additional Tasks**:

- <sup>l</sup> Standardmäßig wird ein Desktopsymbol für den Nice Status Monitor erstellt. Deaktivieren Sie das Kontrollkästchen, um diese Option zu deaktivieren.
- Standardmäßig wird Nice Status Monitor beim Start von Windows ausgeführt. Deaktivieren Sie das Kontrollkästchen, um diese Option zu deaktivieren.
- 5. Klicken Sie auf **Next**.
- 6. Das Übersichtsfenster **Ready to Install** wird angezeigt. Klicken Sie auf **Install**.

#### *3.4.1.2 Unabhängige Installation*

Nice Status Monitor kann jederzeit installiert werden. Um es zu installieren, führen Sie die Datei **StatusMonitorSetup.exe** im Treiber-Installationsordner aus.

#### *3.4.1.3 Nice Status Monitor Verwenden*

Nice Status Monitor ist eine Anwendung, die Ihnen eine Übersicht über Folgendes gibt:

- Installierte Drucker mit Statusanzeige.
- Druckerstatus-Beschreibungen
- Auftragsnamen

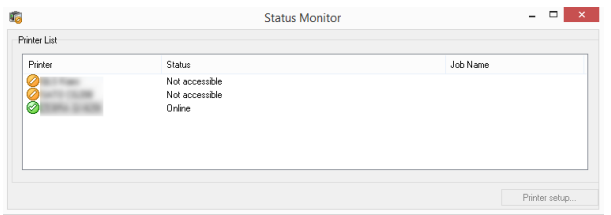

Die Druckerstatusanzeigen sind:

- **Das 2-Symbol zeigt an, dass der Drucker in Betrieb und druckbereit ist (Status: Online).**
- Das  $\bigcirc$ -Symbol zeigt an, dass der installierte Drucker aktuell nicht verfügbar ist Drucken ist nicht möglich (**Status**: Nicht verfügbar).
- . Das **C**-Symbol zeigt einen Fehler an Drucken ist nicht möglich (Status: <Fehlerbeschreibung>).
- . Das **3**-Symbol zeigt eine Warnung an Drucken ist möglich, prüfen Sie die Warnmeldung.

**Job name** zeigt den Namen der momentan gedruckten Datei an.

Die Schaltfläche **Printer Setup** gibt Ihnen Zugriff auf die ausgewählten Druckereigenschaften.

# <span id="page-19-0"></span>**4 Entfernen von Druckertreibern**

Ebenso wie die Installation kann auch das Entfernen auf zwei Arten erfolgen. Die Standardmethode ist die Verwendung der PrnInst-Anwendung. Die andere Möglichkeit ist die Nutzung der Windows-Verwaltungsprogramme.

HINWEIS: Stellen Sie sicher, dass Sie als Benutzer mit ausreichenden Berechtigungen angemeldet sind, bevor Sie den Vorgang zur Treiberentfernung starten.

Wenn Sie einen Druckertreiber entfernen, stellen Sie sicher, dass:

- Der Drucke nicht als Standarddrucker eingestellt ist.
- Es keine ausstehenden Druckaufträge in der Warteschlange gibt.
- Der Drucker nicht durch den Windows Spooler Prozess gesperrt wird.

Wenn Sie den Druckertreiber nicht löschen können, führen Sie eine der folgenden Aktionen aus:

- Starten Sie den Windows Spooler neu.
- Löschen Sie alle Druckaufträge aus dem Windows Spooler.
- <span id="page-19-1"></span>• In den meisten Fällen ist es nötig, den Computer neu zu starten.

## 4.1 PrnInst-basierte Entfernung Von Druckertreibern

Führen Sie die folgenden Schritte aus, um einen Druckertreiber mit PrnInst zu entfernen:

- 1. Führen Sie **PrnInst.exe** aus.
- 2. Ein Begrüßungsbildschirm wird angezeigt. Klicken Sie auf **Next**.

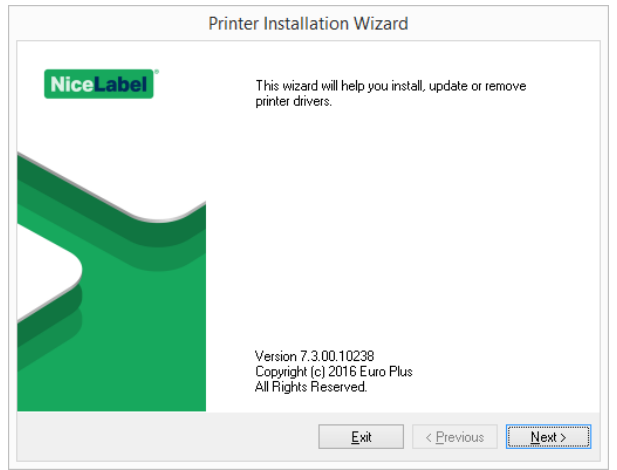

3. Wählen Sie **Druckertreiber deinstallieren**.

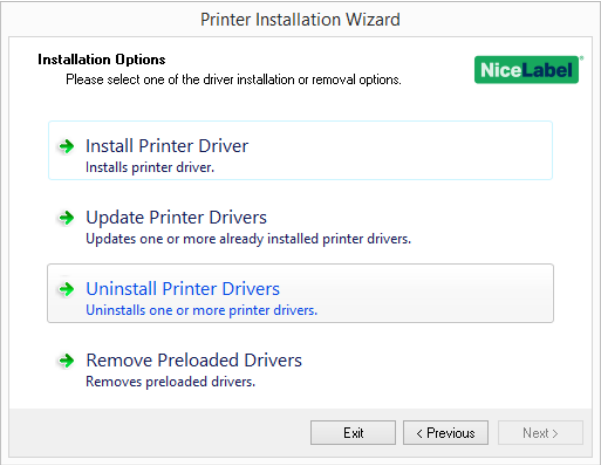

4. Wählen Sie den Druckertreiber aus, der entfernt werden soll.

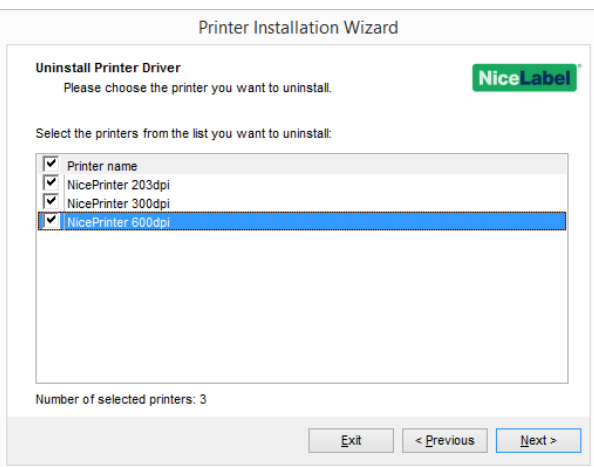

5. Klicken Sie auf **Next**. Die erfolgreiche Deinstallation des Druckertreibers wird bestätigt.

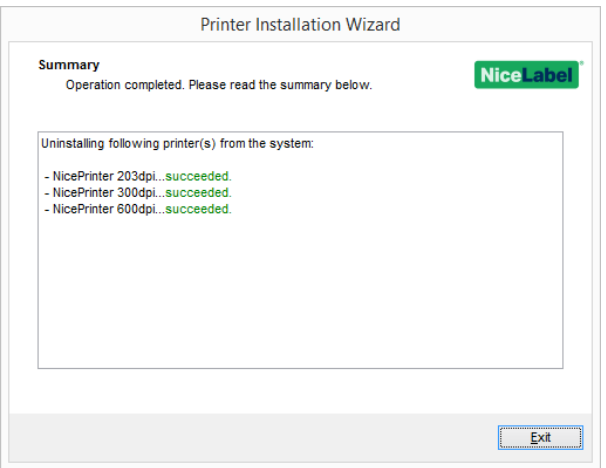

## 4.1.1 Gleichzeitiges Entfernen Vorgeladener Druckertreiber Mit PrnInst

Führen Sie diese Schritte aus, um die vorgeladenen Druckertreiber mit PrnInst zu entfernen.

- 1. Starten Sie PrnInst und klicken Sie auf **Next**.
- 2. Wählen Sie **Remove Preloaded Drivers**.

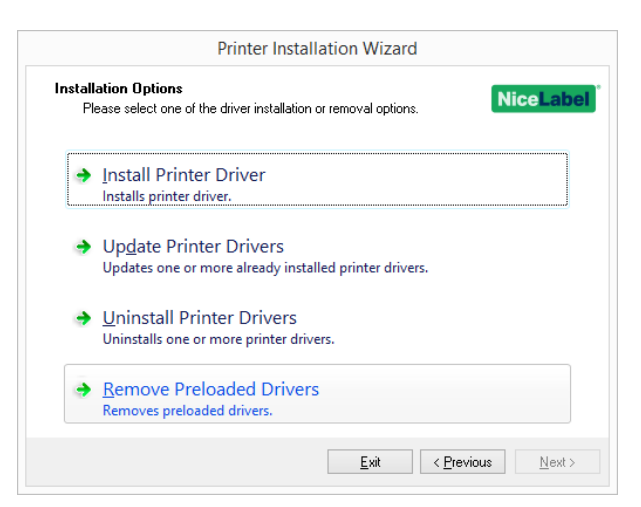

3. Klicken Sie auf **Next**.

4. Wählen Sie die Drucker auf der Liste aus und klicken Sie auf **Next**.

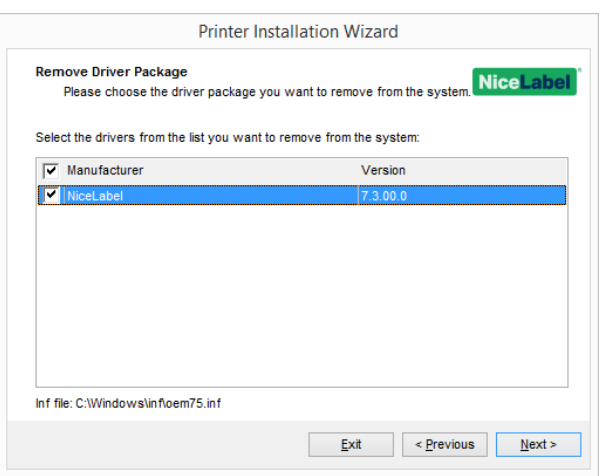

HINWEIS: Die Option **Remove Preloaded Drivers** entfernt nur die Treiber-Installationsdateien aus dem System. Um einen Treiber zu deinstallieren, wählen Sie die Option **Uninstall Printer** im **Options**-Fenster von PrnInst aus.

## 4.1.2 Entfernen Von Treibern Mithilfe Von Befehlszeilenparametern

Nutzen Sie die Befehlszeilenparameter, um die Druckertreiber ohne Interaktion mit der GUI zu entfernen. Steuern Sie PrnInst mit Befehlsskripten, wie im folgenden Abschnitt angegeben.

Geben Sie den Druckernamen im Befehlszeilenparameter UNINSTALLPRN ein.

#### *4.1.2.1 Syntax*

/UNINSTALLPRN=<printer name>

#### *4.1.2.2 Beispiel*

<span id="page-22-0"></span>PrnInst.exe "/UNINSTALLPRN=Nice Thermal Printer"

# 4.2 Entfernen Von Druckertreibern Mit Windows-Tools

Führen Sie diese Schritte aus, um einen Drucker zu löschen und den dazugehörigen Druckertreiber aus dem System zu entfernen. Wählen Sie das Verfahren, das mit Ihrem Betriebssystem kompatibel ist.

HINWEIS: Nur für fortgeschrittene Benutzer. Wir empfehlen die Verwendung von PrnInst, um Treiber zu deinstallieren.

1. Um die **Druckverwaltung**-Konsole zu öffnen, klicken Sie auf **Systemsteuerung > System und Sicherheit > Verwaltung** und doppelklicken Sie auf **Druckverwaltung**.

- 2. Erweitern Sie den Knoten **Druckerserver** <Computername>.
- 3. Wählen Sie den **Drucker**-Knoten aus.
- 4. Löschen Sie den Drucker.
- 5. Wählen Sie den **Treiber**-Knoten aus.
- 6. Um einen Treiber zu löschen, wählen Sie ihn aus und wählen Sie dann **Aktion > Treiberpaket entfernen**.

HINWEIS: Die Druckverwaltungs-Konsole ist standardmäßig nicht verfügbar. In der Anleitung der Konsole finden Sie heraus, wie Sie sie aktivieren können.

# <span id="page-23-0"></span>4.3 Treiber Aus Dem Windows-Treiberspeicher Entfernen

## 4.3.1 Vollständige Entfernung Von Treiberdateien

Um alle Dateien aus dem Windows-Treiberspeicher vollständig zu entfernen, führen Sie den in diesem Abschnitt beschriebenen Vorgang aus.

- <sup>l</sup> Deinstallieren Sie den Druckertreiber. Siehe Abschnitt Entfernen von [Druckertreibern](#page-19-0). Wenn Sie den Drucker von Ihrem Computer löschen, wird er bei diesem Vorgang nur als Gerät entfernt. Die Treiberdateien verbleiben auf der Festplatte. Wenn Sie den Drucker das nächste Mal verbinden, installiert Windows den gespeicherten, zuvor genutzten Druckertreiber. Um zu prüfen, welche Treiber im System gespeichert sind, tun Sie Folgendes:
	- <sup>l</sup> Öffnen Sie die **Eingabeaufforderung** als Administrator.
	- Geben Sie den folgenden Befehl ein: pnputil.exe -e
- Es wird eine Liste aller INF-Dateien für die installierten Treiber angezeigt. Sie sind nach dem Schema oem<number>.inf benannt. Hier ist ein Beispiel:

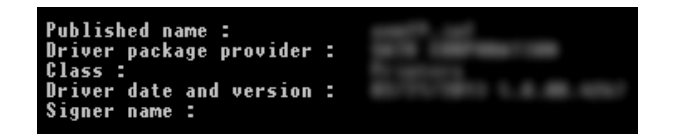

- Achten Sie bei der Suche nach der korrekten INF-Daten auf:
	- Treiberpaket-Anbieter
	- Datum und Version des Treibers

### 4.3.2 Entfernen Von Treiberpaketen

Um ein Treiberpaket zu löschen, nutzen Sie das folgende Verfahren:

- <sup>l</sup> Öffnen Sie die **Eingabeaufforderung** als Administrator.
	- <sup>l</sup> Öffnen Sie **Alle Programme > Zubehör** im Startmenü.
	- <sup>l</sup> Klicken Sie mit der rechten Maustaste auf **Eingabeaufforderung**.
	- <sup>l</sup> Wählen Sie **Als Administrator ausführen**.
- Führen Sie folgenden Befehl aus, um alle INF-Dateien anzuzeigen: pnputil.exe -e
- <sup>l</sup> Suchen Sie das INF-Paket, das Sie entfernen möchten (prüfen Sie dazu den **Anbieter des Treiberpakets** sowie das **Datum** und die **Version** des Treibers, um das richtige Paket ausfindig zu machen.
- Löschen Sie das Paket anhand des folgenden Befehls: pnputil.exe -f -d oem<number>.inf
- Ersetzen Sie den <number>-Parameter durch die in Schritt 2 ermittelte Zahl.

Das Hilfsprogramm löscht die INF-Datei:

C:\Windows\system32>pnputil.exe -f -d oem19.inf<br>Microsoft PnP Utility Driver package deleted successfully. C:\Windows\system32>\_

# <span id="page-25-0"></span>**5 Druckertreiber-Aktualisierung**

# <span id="page-25-1"></span>5.1 Die Treiber Auswählen

Die meisten Druckertreiber-Pakete enthalten Treiber für mehrere Drucker. Bestimmte Treiberdateien werden von den Druckern, die durch das Paket abgedeckt werden, gemeinsam genutzt.

HINWEIS: Wenn Sie mehrere Treiber aus demselben Druckertreiber-Paket installiert haben, werden bei der Aktualisierung eines einzelnen Treibers auch alle anderen Treiber aktualisiert.

# <span id="page-25-2"></span>5.2 PrnInst-basierte Aktualisierung Von Druckertreibern

Um einen vorhandenen Druckertreiber zu aktualisieren, führen Sie die PrnInst-Anwendung für den jeweiligen Druckerhersteller aus.

- 1. Führen Sie **PrnInst.exe** aus.
- 2. Ein Begrüßungsbildschirm wird angezeigt. Klicken Sie auf **Weiter**.

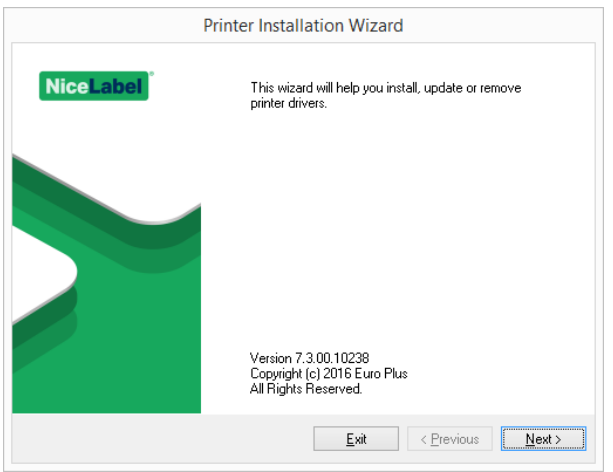

3. Ein Fenster mit Installationsoptionen wird angezeigt. Wählen Sie die Option **Druckertreiber aktualisieren**.

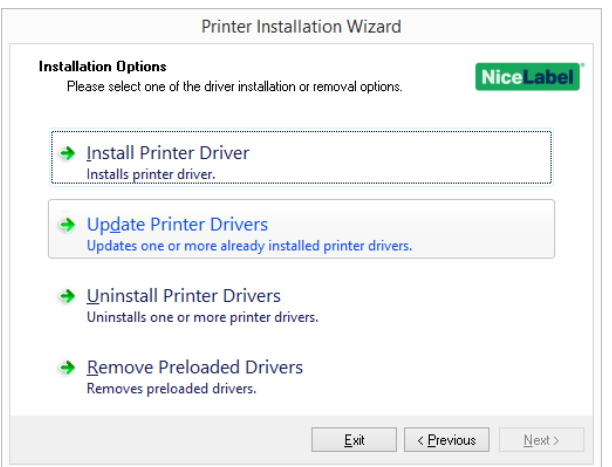

- 4. Wählen Sie einen Drucker aus, um seinen Treiber zu aktualisieren.
- 5. Vergleichen Sie die Spalte **Installierte Version** mit der Spalte **Neue Version**, um Details zum Versions-Upgrade herauszufinden.

HINWEIS: Wenn Druckertreiber für mehrere Druckermodelle desselben Herstellers auf dieselben Treiberdateien zugreifen, werden diese Drucker ausgewählt und gleichzeitig aktualisiert.

#### Klicken Sie auf **Aktualisieren**.

HINWEIS: Ausgegraute Drucker sind aktuell nicht verfügbar und können nicht aktualisiert werden.

6. Nach erfolgreicher Treiberaktualisierung wird das Fenster **Zusammenfassung** angezeigt.

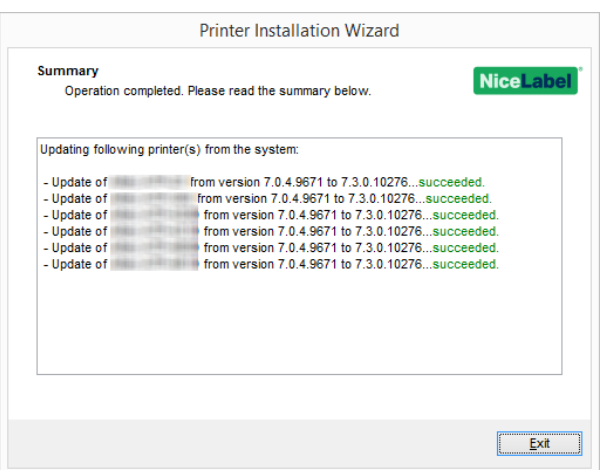

7. Klicken Sie auf **Beenden**, um PrnInst zu schließen.

## 5.2.1 Aktualisieren Mit Druckaufträgen Im Spooler

Wenn sich ausstehende Druckaufträge im Windows Spooler befinden, zeigt PrnInst die folgende Nachricht an:

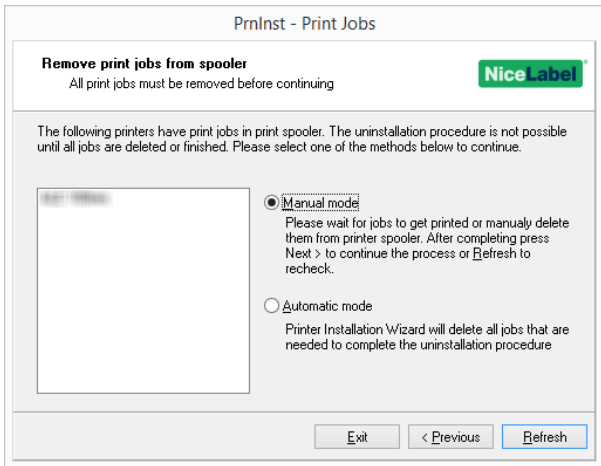

Die folgenden zwei Optionen sind verfügbar:

- <sup>l</sup> **Manual mode.** Löscht aktuelle Druckaufträge manuell. Um zu prüfen, ob die Warteschlange leer ist, und mit der Treiberaktualisierung fortzufahren, klicken Sie auf **Refresh**.
- <sup>l</sup> **Automatischer Modus** PrnInst löscht alle Druckaufträge und fährt mit der Installation fort.

Um festzustellen, ob der Druckertreiber korrekt aktualisiert wurde, prüfen Sie nach der Aktualisierung die Treiberversion auf der **Eigenschaften**-Registerkarte. Wenn die alte Version angezeigt wird, starten Sie Windows neu, um den Aktualisierungsvorgang fertigzustellen.

Auf 64-Bit-Windows-Systemen gibt es einen dedizierten Prozess namens Splwow64.exe, der 32-Bit-Anwendungen den Druck anhand von 64-Bit-Druckertreibern ermöglicht. Während der Treiberaktualisierung wird eine Warnmeldung angezeigt, die besagt, dass Splwow64.exe den Druckertreiber sperrt. Nach Klicken auf **Next** startet PrnInst den Splwow64.exe-Prozess neu. Dadurch wird der Druckertreiber entsperrt und der Aktualisierungsvorgang abgeschlossen.

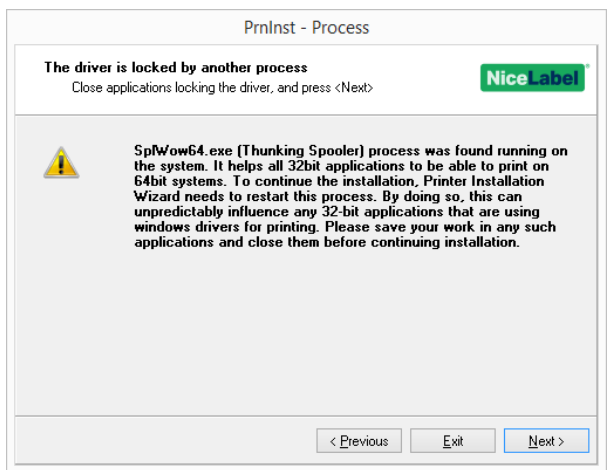

# <span id="page-28-0"></span>**6 Fehlerbehebung**

## <span id="page-28-1"></span>6.1 Gesperrter Druckertreiber

Bei der Installation sucht PrnInst nach Anwendungen, die die Druckertreiber-Dateien sperren. Falls vorhanden, werden diese Anwendungen angezeigt.

WARNUNG: Gesperrte Treiber können nicht ersetzt werden.

Im Fall von gesperrten Treibern haben Sie folgende Optionen:

- Schließen Sie die Anwendungen, die den Druckertreiber sperren.
- Beenden Sie die Installation und starten Sie den Computer neu. Wiederholen Sie nach dem Neustart den Installationsvorgang.
- Wenn das Schließen des Anwendungsfensters keine Wirkung zeigt, können Sie die Tasks im **Task Manager** beenden. Siehe die folgenden Beispiele.
- Fahren Sie mit der Installation fort. Die neuen Dateien werden kopiert nach dem Neustart des Computers ist die Installation abgeschlossen.

#### 6.1.1 Beispiel 1: Windows Explorer Sperrt Treiber

Wenn die Druckereigenschaften unter **Geräte und Drucker** geprüft wurden, sperrt Windows Explorer den Druckertreiber. Selbst nach Schließen von **Geräte und Drucker** bleibt der Treiber gesperrt.

Starten Sie in einem solchen Fall den **Windows Explorer**-Prozess unter **Task Manager > Prozesse** neu.

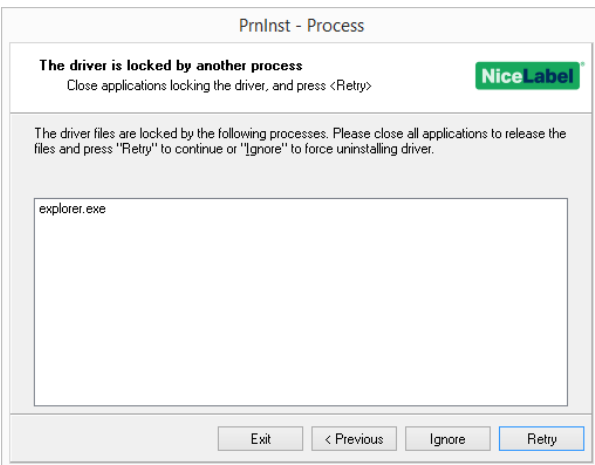

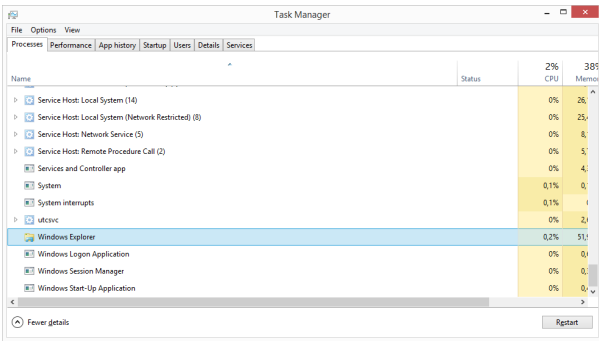

Klicken Sie dazu mit der rechten Maustaste auf den **Windows Explorer**-Prozess und wählen Sie **Neu starten**.

## 6.1.2 Beispiel 2: Status Monitor Sperrt Treiber

In manchen Fällen sperrt die Anwendung **Status Monitor** den Druckertreiber und macht die Deinstallation dadurch unmöglich.

Um den Status Monitor zu beenden, öffnen Sie den **Task Manager** und suchen Sie nach **Status Monitor** auf der **Prozesse**-Registerkarte. Klicken Sie mit der rechten Maustaste auf "Status Monitor" und wählen Sie **Beenden**.

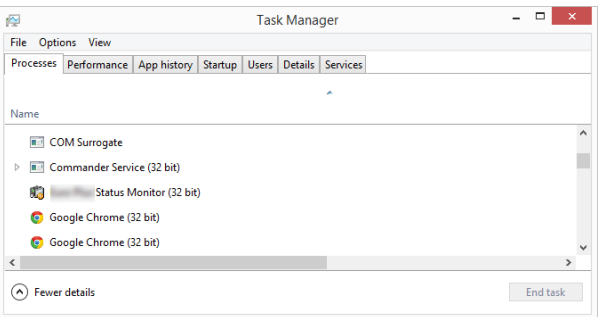

# <span id="page-29-0"></span>6.2 Mögliche Probleme Bei Druckertreiberaktualisierungen

Möglicherweise versucht das Treiber-Installationsprogramm, einen bereits installierten Treiber zu aktualisieren. Es gibt verschiedene potenzielle Probleme, die eine solche Aktualisierung verhindern könnten. Die häufigsten zwei Ursachen sind:

- Der Druckertreiber ist gesperrt. Er wird durch eine Anwendung belegt. In diesem Fall kann der neue Treiber nicht installiert werden. Die Treiberdateien werden kopiert, aber erst nach einem Neustart des Systems verwendet.
- Es gibt ausstehende Druckaufträge. Sie müssen sicherstellen, dass sich keine Aufträge in der Warteschlange befinden. Sie müssen die ausstehenden Aufträge entweder drucken oder aus dem Windows Spooler löschen.

In den meisten Fällen müssen Sie den Computer neu starten, um die Druckertreiberinstallation abzuschließen. Wir empfehlen Ihnen, das PrnInst-Installationsprogramm zu verwenden. Die Vorteile sind:

- **PrnInst** informiert Sie über potenzielle Probleme.
- <sup>l</sup> **PrnInst** hilft Ihnen beim Lösen von Problemen, die während der Treiberaktualisierung aufkommen.

Um festzustellen, ob der Druckertreiber korrekt aktualisiert wurde, prüfen Sie nach der Aktualisierung die Treiberversion auf der **Eigenschaften**-Registerkarte. Wenn weiterhin die alte Version angezeigt wird, starten Sie Windows neu, um den Aktualisierungsvorgang fertigzustellen.

# <span id="page-31-0"></span>**7 Anhang: Befehlszeilenparameter für die PrnInst-Installation und - Entfernung**

Nutzen Sie die Befehlszeilenparameter, um die Druckertreiber ohne Interaktion mit der PrnInst-GUI zu installieren. Steuern Sie PrnInst mit Befehlsskripten, wie in diesem Abschnitt angegeben.

## 7.1 INSTPRN – Druckertreiberinstallation

Verwenden Sie diesen Parameter, um einen Druckertreiber zu installieren. Geben Sie den Druckernamen und die Schnittstelle an, die der Treiber nutzen soll. Der angegebene Druckername muss dem tatsächlichen Namen des Druckers entsprechen. Um den korrekten Namen des Druckers herauszufinden, öffnen Sie die <printer\_brand>.INF-Datei. Sie enthält die Liste aller verfügbaren Druckernamen. Sie finden die .INF-Datei im Ordner, in dem Sie die Druckertreiber-Installationsdateien gespeichert haben.

## 7.1.1 Syntax

/INSTPRN=xxxxxxxxx#yyyyy[#wwwww] xxxxx – vollständiger Druckertreibername yyyyy – Schnittstellenname wwwww – Drucker-Zielname – optional

### 7.1.2 Beispiel

Verwenden Sie den /DIR-Parameter mit dem /INSTPRN-Parameter, um den Speicherort des Druckertreibers anzugeben.

HINWEIS: INSTPRN muss der letzte angegebene Parameter in der Befehlszeile sein.

# 7.2 INSTMULTPRN – Installation Mehrerer Drucker

Nutzen Sie diesen Parameter, um gleichzeitig Treiber für mehrere Drucker zu installieren. Geben Sie den Druckernamen und die Schnittstelle an, die der Treiber nutzen soll. Der Druckername muss dem tatsächlichen Namen des Druckers entsprechen.

Um den korrekten Namen des Druckers herauszufinden, öffnen Sie die <printer brand>.INF-Datei. Sie enthält die Liste aller verfügbaren Druckernamen. Sie finden die .INF-Datei im Ordner, in dem Sie die Druckertreiber-Installationsdateien gespeichert haben.

## 7.2.1 Syntax

/INSTMULTPRN=xxxxx

xxxxx – vollständiger Name und Pfad der Datei mit der Druckertreiber-Installationsliste Syntax der Dateistruktur der Druckertreiber-Installationsliste xxxxxxxxxxxxx#yyyyyyyyyyy#zzzzzzzzzz[#wwwwwwwww] xxxxxxxxxxxxx – vollständiger Pfad des Startordners zum "Lesen von .INF-Dateien" yyyyyyyyyyy – vollständiger Druckertreibername zzzzzzzzzz – Schnittstellenname wwwwwwwwww – Drucker-Zielname – optional

## 7.2.2 Beispiel

PrnInst.exe /INSTMULTPRN=C:\tmp\PrinterList.tmp

Nehmen wir an, die Datei PrinterList.tmp enthält die folgenden Zeilen:

C:\Drivers\PRINTER1\#Drucker1#LPT1: C:\Drivers\PRINTER2\#Drucker2#LPT2: C:\Drivers\PRINTER3\#Drucker33#LPT3:

In diesem Beispiel werden drei Druckertreiber installiert – Drucker1 (mit LPT1-Schnittstelle verbunden), Drucker2 (mit LPT2-Schnittstelle verbunden) und Drucker3 (mit LPT3-Schnittstelle verbunden).

# 7.3 LANG – Einstellung Der PrnInst-Sprache

Nutzen Sie diesen Parameter, um die Sprache einzustellen, die im Druckerinstallations-Hilfsprogramm angezeigt wird. Die Anwendung nutzt immer die Standardsprache des Windows-Betriebssystems. Die Standardsprache wird unter **Systemsteuerung > Region und Sprache** eingestellt.

Nutzen Sie diesen Parameter, um andere Sprachen für das Druckerinstallations-Hilfsprogramm einzustellen.

HINWEIS: Wenn Sie diesen Parameter weglassen, wird die Standardsprache verwendet.

## 7.3.1 Syntax

/LANG=xxx

xxx – Sprachkennung

**Sprache Sprachkennung**

Chinesisch (vereinfacht) SCH

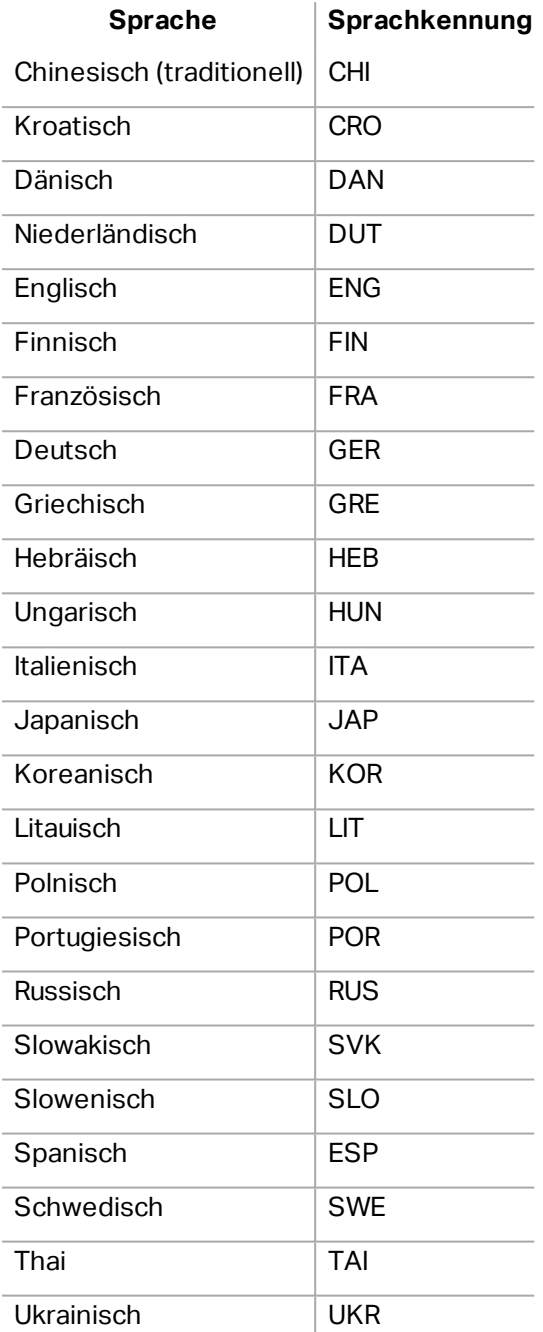

## 7.3.2 Beispiel

PrnInst.exe /LANG=GER

# 7.4 UNINSTALL – Drucker Deinstallieren

Nutzen Sie diesen Parameter, um PrnInst im Deinstallationsmodus auszuführen. Sie sehen die Liste der installierten Druckertreiber. Wählen Sie einen oder mehrere Treiber aus und entfernen Sie ihn/sie.

### 7.4.1 Syntax

/UNINSTALL

#### 7.4.2 Beispiel

PrnInst.exe /UNINSTALL

# 7.5 UNINSTALLPRN – Bestimmten Drucker Deinstallieren

Nutzen Sie diesen Parameter, um einen bestimmten Druckertreiber zu entfernen.

HINWEIS: Geben Sie den genauen Druckernamen (wie installiert) an. Am besten kopieren Sie den Druckernamen aus der **Systemsteuerung > Drucker & Faxgeräte**.

### 7.5.1 Syntax

/UNINSTALLPRN=xxxxx

xxxxx – der genaue Name des Druckers, den Sie deinstallieren möchten

#### 7.5.2 Beispiel

PrnInst.exe "/UNINSTALLPRN=NiceLabel-Printer"

## 7.6 UNINSTALLALL – Alle Drucker Deinstallieren

Nutzen Sie diesen Parameter, um alle Druckertreiber aus dem Windows-System zu entfernen.

WARNUNG: Diese Aktion löscht sämtliche installierten NiceLabel Druckertreiber aus dem System.

#### 7.6.1 Syntax

/UNINSTALLALL

#### 7.6.2 Beispiel

PrnInst.exe /UNINSTALLALL

## 7.7 NOLICENCE – Keine Lizenzanzeige

Nutzen Sie diesen Parameter, um die Anwendung in einem Modus zu starten, in dem während der Installation keine Lizenz- und Garantieinformationen zum NiceLabel Druckertreiber angezeigt werden.

#### 7.7.1 Syntax

/NOLICENCE

#### 7.7.2 Beispiel

PrnInst.exe /NOLICENCE

# 7.8 NOCERT – Treiberzertifizierung Beim Installieren Eines Treibers Nicht Erzwingen

Nutzen Sie diesen Parameter, um zu verhindern, dass PrnInst die Zertifizierungs-Installation ausführt, selbst wenn der Treiber digital signiert ist. Auch wenn der Treiber zertifiziert wurde, wird die Installation ebenso wie für einen normalen, nicht zertifizierten Treiber durchgeführt.

#### 7.8.1 Syntax

/NOCERT

#### 7.8.2 Beispiel:

PrnInst.exe /NOCERT

# 7.9 DIR – Pfad Für Die Anfängliche Suche Ändern

Nutzen Sie diesen Parameter, um den Speicherort der Treiber anzugeben. Die Anwendung nutzt diesen Pfad, um nach den Druckertreibern zu suchen. Der Standardspeicherort ist der Ordner (einschließlich Unterordnern), aus dem die Anwendung gestartet wird.

HINWEIS: DIR muss immer der erste Parameter in der Befehlszeile sein.

### 7.9.1 Syntax

/DIR=xxxxx

xxxxx – vollständiger Pfad, in dem die Suche nach .INF-Dateien beginnen soll

### 7.9.2 Beispiel

PrnInst.exe /DIR=C:\Drivers\

## 7.10 PREINSTALL – Treiberpaket Vorinstallieren

Nutzen Sie diesen Parameter, um den Druckertreiber im System vorzuinstallieren. Windows findet den benötigten Treiber automatisch, wenn der Nutzer den Drucker anschließt.

## 7.10.1 Syntax

/PREINSTALL=xxxxx

xxxxx – vollständiger Speicherpfad der .INF-Datei

## 7.10.2 Beispiel

PrnInst.exe /PREINSTALL=C:\Drivers\SAMPLE\_DRIVER\SAMPLE\_DRIVER.inf

# 7.11 UNINSTALLPACKAGE – Treiberpaket Deinstallieren

Nutzen Sie diesen Parameter, um den Druckertreiber zu deinstallieren. Windows kann den Druckertreiber nicht automatisch finden, da er aus dem Windows-Treiberspeicher entfernt wurde.

## 7.11.1 Syntax

/UNINSTALLPACKAGE=xxxxx

xxxxx – vollständiger Speicherpfad der .INF-Datei

## 7.11.2 Beispiel

PrnInst.exe /UNINSTALLPACKAGE=C:\Drivers\Nice\NiceLabel-printer.inf

# 7.12 INSTALLPORTMON – Hintergrundinstallation Von Port Monitor

Nutzen Sie diesen Parameter, um einen Port Monitor aus der Druckertreiber-Distribution im Hintergrund zu installieren. Bei Nutzung dieses Befehls können Sie keine anderen Befehle aus der Befehlszeilenliste verwenden. Beachten Sie, dass hierbei nur der Port Monitor installiert wird, nicht jedoch der Druckertreiber.

## 7.12.1 Syntax

```
/INSTALLPORTMON /name=aaaaa [/type=bbbbb] [/monitor=ccccc] [/inf=ddddd] []
Netzwerkschnittstelle
/ip=eeeee [/port=fffff]
Serielle Schnittstelle
/port=ggggg [/baudRate=hhhhh] [/dataBits-iiiii] [/parity=jjjjj]
[/stopBits=kkkkk] [/flowControl=lllll]
Parallele Schnittstelle
/port=mmmmm [/reception=nnnnn] [/receptionInterval=ooooo]
[/transmission=ppppp]
Spezifische Schnittstellen
[/download=rrrrr] [/printingTimeout=qqqqq] [/downloadTimeout=sssss]
```
aaaaa – Schnittstellenname, der in der Liste von Schnittstellen angezeigt wird

bbbbb – Art der Schnittstelle <LAN, LPT, COM>. Der Parameter kann je nach Port Monitor weggelassen werden.

ccccc – Name des installierten Port Monitors. Der Name des Port Monitors findet sich in der Informationsdatei (.inf). Vernachlässigbar, wenn es nur einen Port Monitor gibt.

ddddd – Speicherort der Informationsdatei, die den Port Monitor enthält. Die Suche nach Informationsdateien bezieht Unterordner mit ein. Vernachlässigbar, wenn es im Speicherordner der Druckerinstallations-Assistenten (oder in Unterordnern) nur eine Informationsdatei gibt.

LAN-Schnittstelle

eeeee – IP-Adresse des Druckers im Netzwerk.

fffff – Netzwerkschnittstellen-Nummer des Druckers. Der Parameter kann je nach Port Monitor weggelassen werden.

COM-Schnittstelle

ggggg – COM-Schnittstellen-Nummer (Beispiel für COM3: Wert ist 3)

hhhhh – Baudrate der seriellen Schnittstelle in Bits pro Sekunde (gültige Werte: 100, 300, 600, 1200, 2400, 4800, 9600, 14400, 19200, 38400, 57600, 115200, 128000, 256000)

iiiii – Datenbits-Parameter für serielle Schnittstelle. (Gültige Werte: 5, 6, 7, 8)

jjjjj – Paritätsparameter für die serielle Kommunikation. (Gültige Werte: none, odd, even, mark, space)

kkkkk – Stoppbits-Parameter. (Gültige Werte: 1, 1.5, 2)

lllll – Flusssteuerungs-Parameter (Gültige Werte: xonxoff, hardware, none)

LPT-Schnittstelle

mmmmm – LPT-Schnittstellen-Nummer (Beispiel für LPT1: Wert ist 1)

nnnnn – Empfangs-Timeout für LPT-Schnittstelle, wenn die Download-Funktion aktiviert ist. Parameter ist vernachlässigbar. Der Standardwert beträgt 500 ms.

ooooo – Empfangs-Intervall für LPT-Schnittstelle, wenn die Download-Funktion aktiviert ist. Parameter ist vernachlässigbar. Der Standardwert beträgt 200 ms.

ppppp – Übertragung für LPT-Schnittstelle, wenn die Download-Funktion aktiviert ist. Parameter ist vernachlässigbar. Der Standardwert beträgt 3000 ms.

Spezifische Schnittstellen

rrrrr – aktivierte Schnittstellenangaben für den Download auf den Drucker Vernachlässigbar, Standardwert ist "deaktiviert". (Gültige Werte: 0 - deaktiviert, 1 - aktiviert)

qqqqq – Drucktimeout-Wert in Millisekunden für schnittstellenspezifische Kommunikation. Vernachlässigbar, Standardwert ist 50 ms.

qqqqq – Download-Timeout-Wert in Millisekunden für schnittstellenspezifische Kommunikation. Vernachlässigbar, Standardwert ist 7000 ms.

#### 7.12.2 Beispiel

PrnInst.exe /INSTALLPORTMON "–monitor=Advanced Port Monitor" /name=MyNewPort /ip=192.168.1.5 /por $t=9100$ 

PrnInst.exe /INSTALLPORTMON –inf=c:\temp\driver\ "/monitor=Advanced Port Monitor" /name=NewLanPort /ip=192.100.021.005 /port=9100

PrnInst.exe /INSTALLPORTMON /inf=c:\temp\driver\ "/monitor=Specific Port Monitor" /ip=192.100.1.1 /type=LAN

PrnInst.exe /INSTALLPORTMON "/monitor=Specific Port Monitor" /name=MySerialPort /type=COM /port=3 /baudRate=128000 /dataBits=8 /Parity=Even /flowControl=none /StopBits=2

PrnInst.exe /INSTALLPORTMON "/monitor=Specific Port Monitor" /name=MySerialPort2 /type=COM /port=1 /baudRate=19200 /dataBits=8 /Parity=none /flowControl=Hardware /StopBits=1.5

PrnInst.exe /INSTALLPORTMON "/monitor=Specific Port Monitor" /name=MyParallelPort /type=LPT /por $t=3$ 

# <span id="page-39-0"></span>**8 Online-Selbsthilfe**

Sie finden die neuesten Versionen, Updates, Lösungen für Probleme und häufig gestellten Fragen (FAQs) auf der Produktwebsite unter www.nicelabel.com.

Weitere Informationen finden Sie hier:

- Knowledgebase: [http://www.nicelabel.de/support/knowledge-base](http://www.nicelabel.com/support/knowledge-base)
- NiceLabel Support: [http://www.nicelabel.de/support/technical-support](http://www.nicelabel.com/support/technical-support)
- NiceLabel Tutorials: [http://www.nicelabel.de/learning-center/tutorials](http://www.nicelabel.com/learning-center/tutorials)
- NiceLabel Foren: <http://forums.nicelabel.com/>

HINWEIS: Wenn Sie einen Service-Vertrag (Service Maintenance Agreement, SMA) haben, wenden Sie sich bitte an den Premium-Support, wie im Vertrag angegeben.

Nord-, Mittel- und Südamerika

+1 262 784 2456

sales.americas@nicelabel.com

EMEA

+386 4280 5000

sales@nicelabel.com

Deutschland

+49 6104 68 99 80

sales@nicelabel.de

China

+86 21 6249 0371

sales@nicelabel.cn

www.nicelabel.com

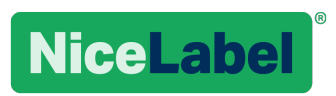